Cloud [Computing](https://zhiliao.h3c.com/questions/catesDis/1539) **[厉梦如](https://zhiliao.h3c.com/User/other/412)** 2020-03-30 Published

# Network Topology

UIS normal networking environment

## Configuration Steps

## **1. Obtaining host information files**

To obtain UIS Manager licenses, you must first obtain host information files of the management node and download the files to the local disk.

To obtain host information files:

**(1)**Access the UIS Manager login page.

**(2)**Click Product Registration.

Figure 1 UIS Manager login page

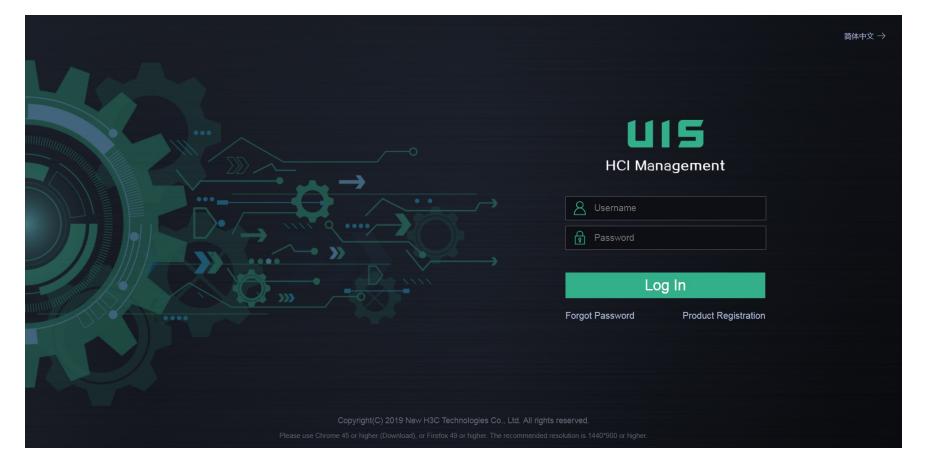

**(3)** Enter the root password (admin by default), select Request or Update a License from the License Actions field, and then click Next.

Figure 2 Specifying a license action

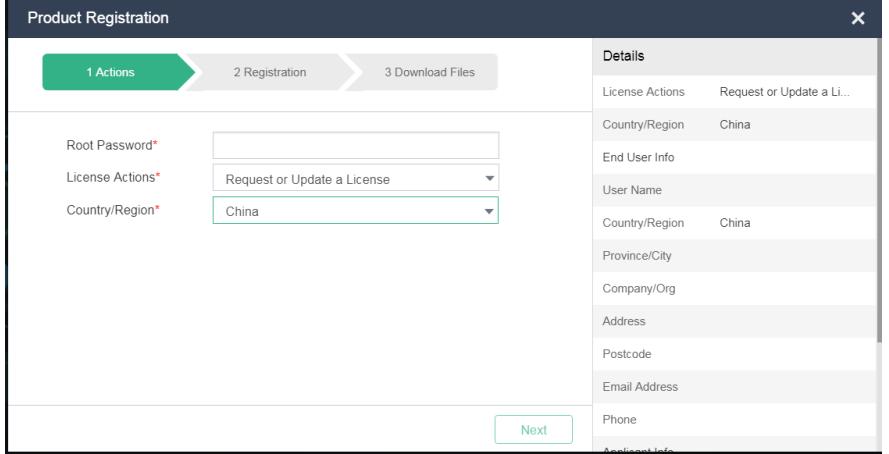

**(4)**Enter the end user information and applicant information, and then click Next. Figure 3 Entering registration information

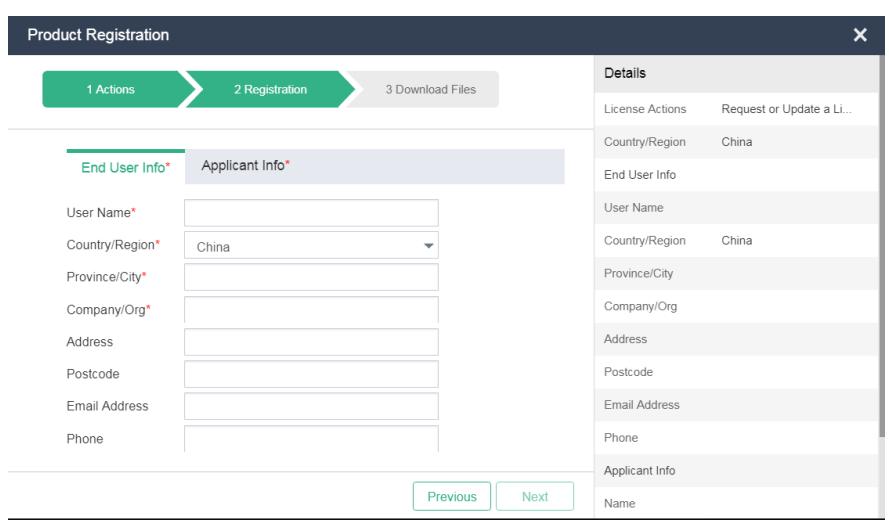

## **(5)**Click Download.

The host information file package is downloaded to the local disk. Figure 5 and Figure 6 show the dec ompressed host information files for standalone deployment and stateful failover deployment, respecti vely.

Figure 4 Downloading host information files

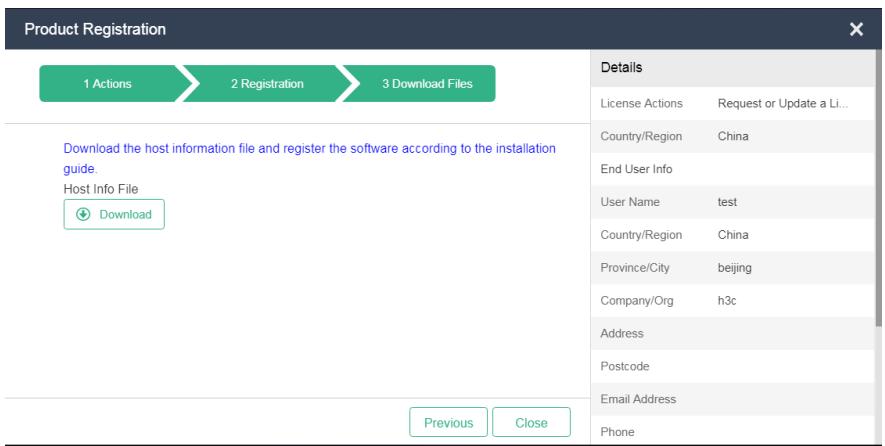

Figure 5 Host information files for standalone deployment

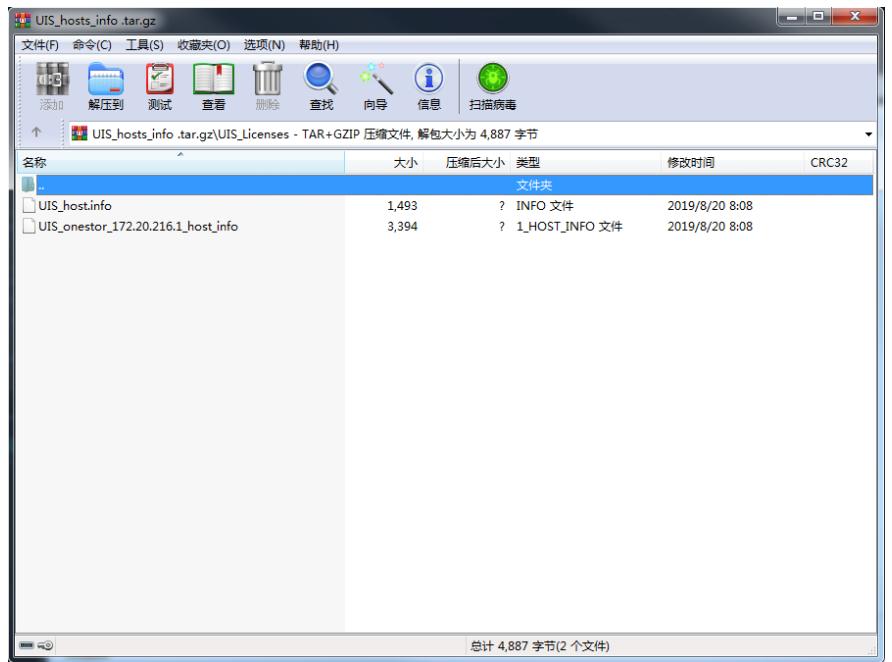

Figure 6 Host information files for stateful failover deployment

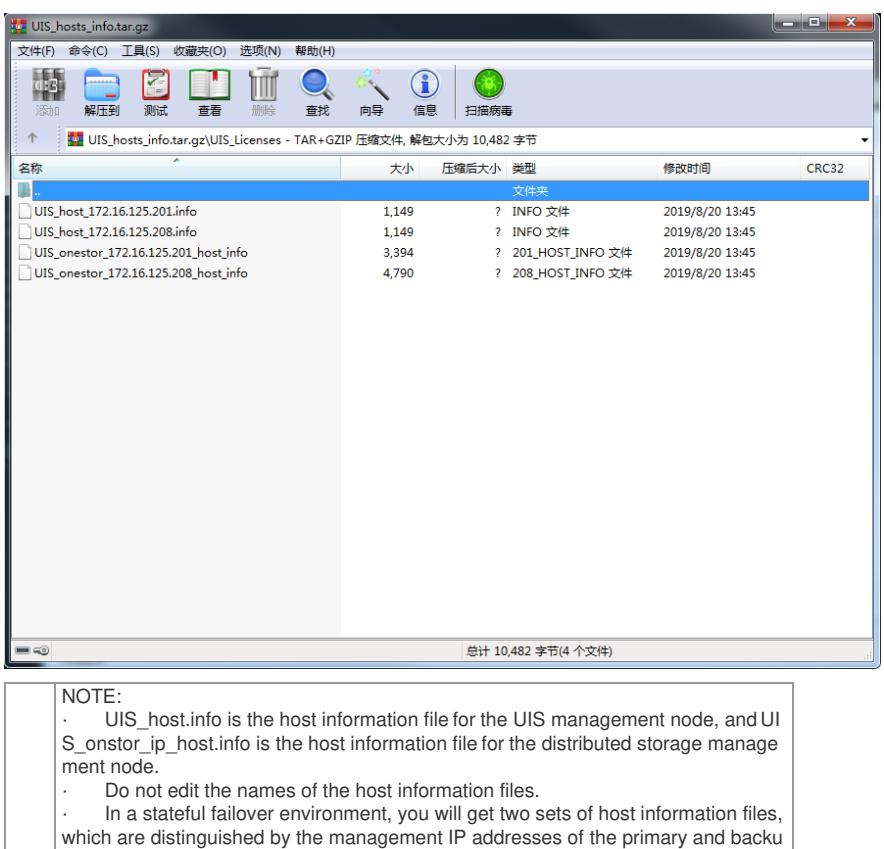

**2. Obtaining license keys**

p management nodes.

UIS Manager provides official license keys and temporary license keys.

#### **(1)Official license keys**

In a formal project, the license keys are included in the software license certificates attached to the d

elivered equipment. Figure 7 shows the software license certificates of a project.

Figure 7 Software license certificates

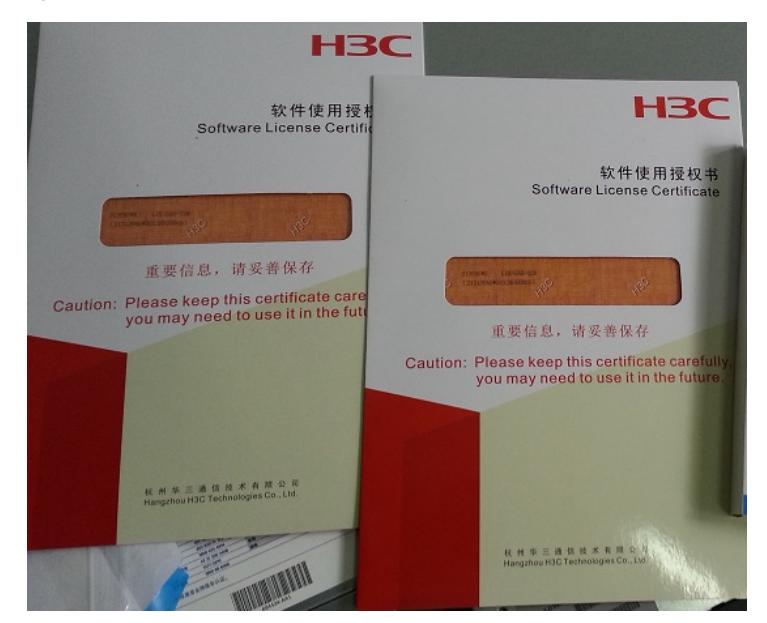

#### **(2)Temporary license keys**

To obtain temporary license keys, contact the franchiser or H3C sales.

- **3. Obtaining activation files**
- **3.1 Obtaining the UIS and CAS activation file**

**(1)** Access [http://www.h3c.com/en/Support/Online\\_Help/License\\_Service/](http://www.h3c.com/en/Support/Online_Help/License_Service/).

Figure 8 Product licensing

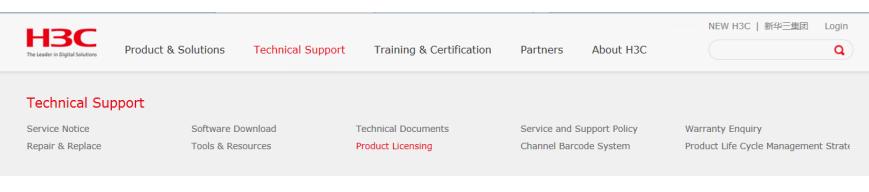

### **(2)**Click Register the First Time.

**(3)**Select Cloud\_H3C UIS HCI Platform as the product category. Figure 9 Obtaining the UIS and CAS activation file

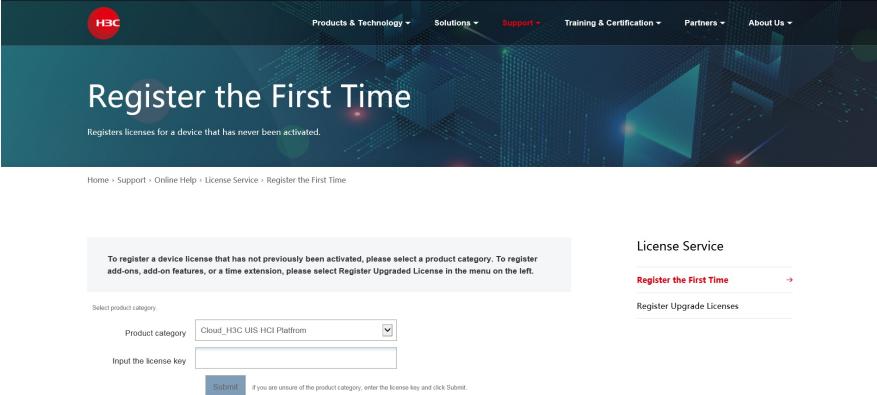

**(4)**In the License information field, upload the UIS and CAS license keys from an excel file or enter th e license keys.

Figure 10 Uploading or entering the UIS and CAS license keys

License information

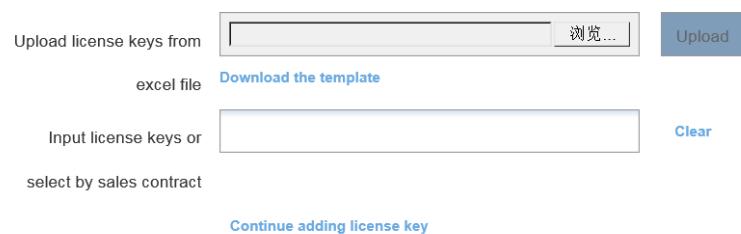

**(5)**In the Device information field, upload file UIS\_host.info.

**(6)**To obtain a stateful failover activation file, selectStateful failover for the Select failover type parame ter, enter the service contract number, and upload the host information files for the primary and backu p devices.

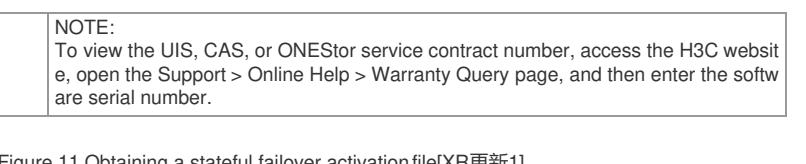

Figure 11 Obtaining a stateful failover activation file[XR更新1]

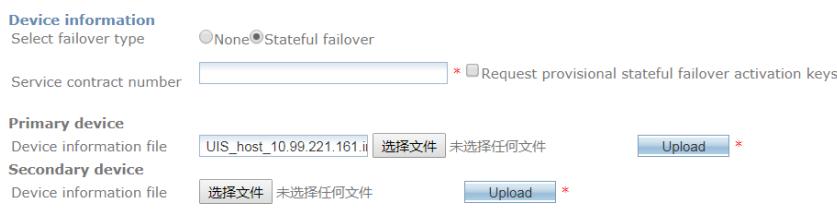

**(7)**Enter the contact information, and then click Get activation key or file. Figure 12 Entering contact information

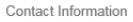

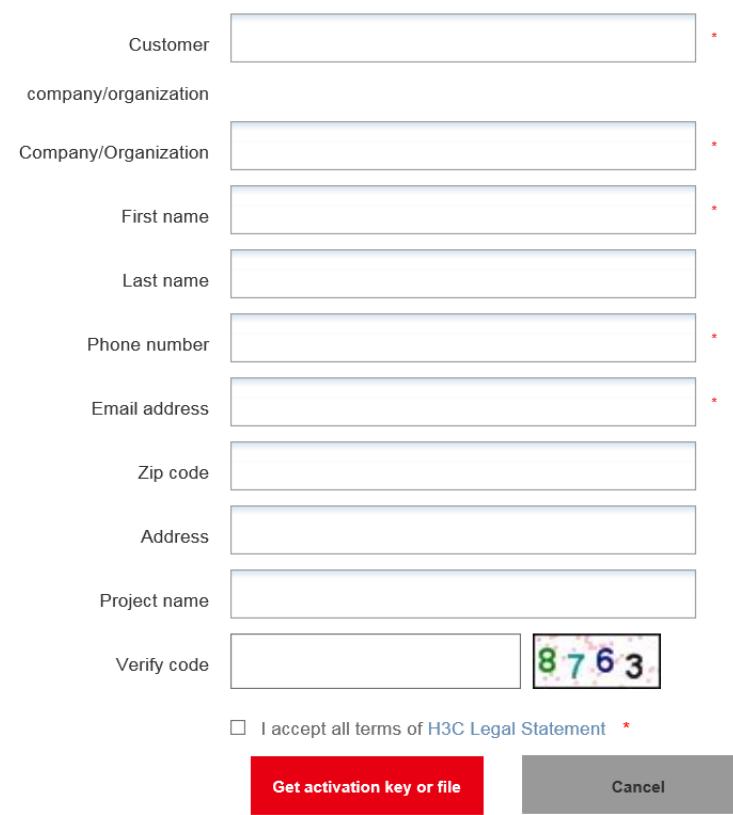

## **3.2 Obtaining the ONEStor activation file**

**(1)**Access [http://www.h3c.com/en/Support/Online\\_Help/License\\_Service/.](http://www.h3c.com/en/Support/Online_Help/License_Service/)

Figure 13 Product licensing

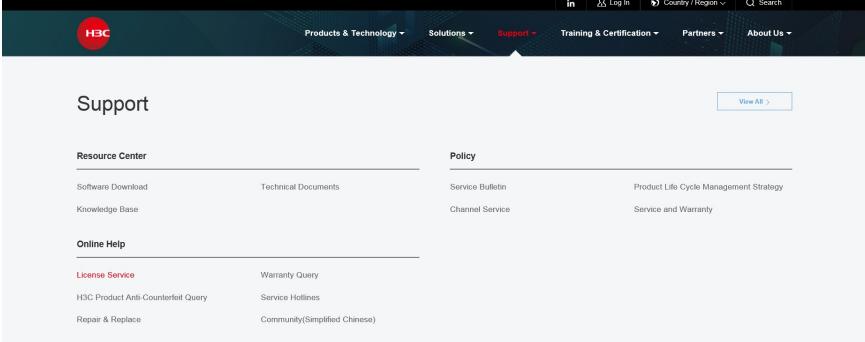

### **(2)**Click Register the First Time.

**(3)**Select Distributed Storage\_H3C ONEStor as the product category. Figure 14 Obtaining the ONEStor activation file

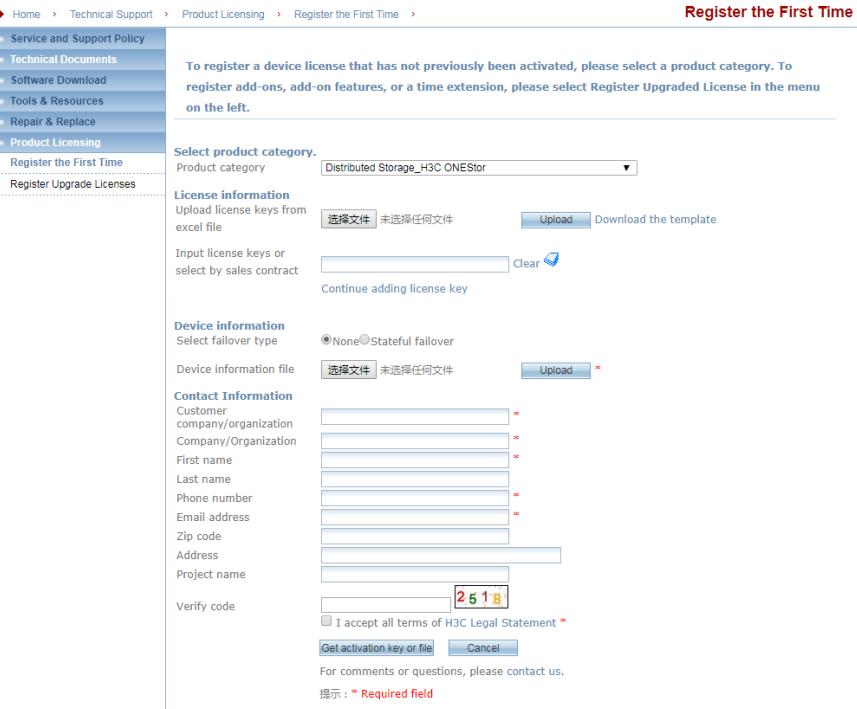

**(4)**In the License information field, upload the ONEStor license keys from an excel file or enter the license keys.

**(5)**In the Device information field, upload file UIS\_onstor\_ip\_host.info.

The ip argument represents the IP address of the management node.

**(6)**To obtain a stateful failover activation file, selectStateful failover for the Select failover type parame ter, and then upload the host information files of the primary and backup devices.

**(7)**Enter the contact information, and then click Get activation key or file.

#### **4. Registering the licenses**

**(1)**Log in to UIS.

**(2)**Click System on the top navigation bar.

**(3)**From the navigation pane, select Licensing.

**(4)**Click Register License.

Figure 15 License management page

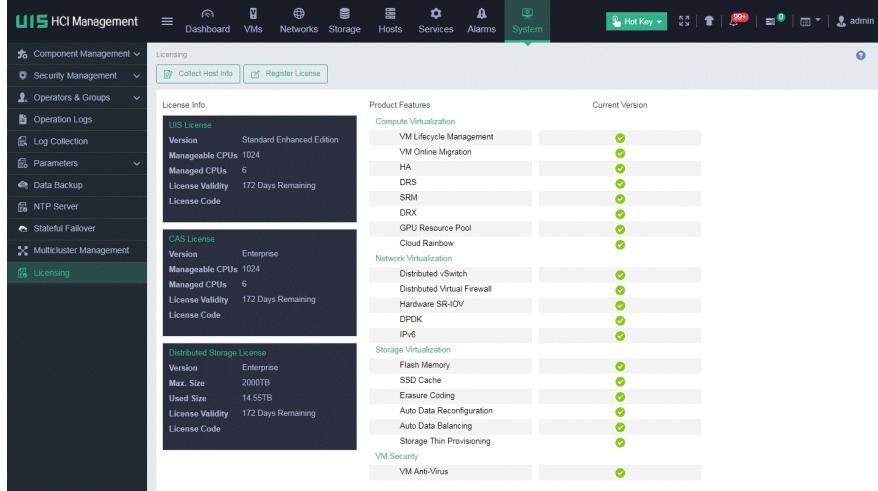

**(5)**Click Browse to select the UIS and CAS activation file (.lic) and the distributed storage activation fil e (.lic), and then click OK.

Figure 16 Registering licenses

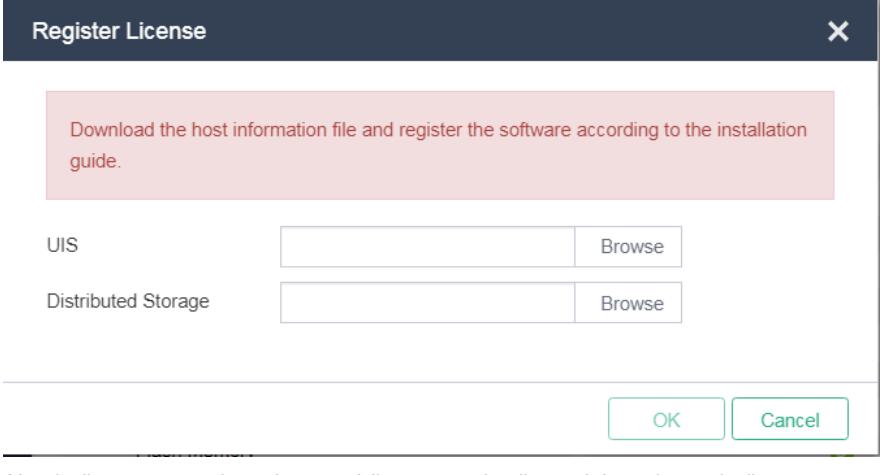

After the licenses are registered successfully, you can view license information on the license manag ement page.

Key Configuration